# **芝共立 ITC のご案内**(芝共立キャンパス PC 利用等について)

[新入生向け資料] 2023/4

## **1. 芝共立キャンパス内のパソコンを利用する**

芝共立キャンパス内のパソコンを利用するには **ITC アカウント**が必要になります。 このアカウントの情報は入学前に「keio.jp」アカウントとともに取得した『ub』から始まるアカウントです。 芝共立キャンパスのパソコン室の環境は日吉キャンパスのパソコン室と同様です(一部ソフトウェアを除く)。 そのため、ログイン方法は入学手続き後に送付された塾生案内の「パソコン・プリンタを使う」と同様の手順でログイン可能です (利用可能なパソコン室は以下の表1のとおり)。

#### 「表11 芝共立キャンパスで利用できるパソコンについて

※詳細は ITCまたはメディアセンターのWeb ページを参照してください

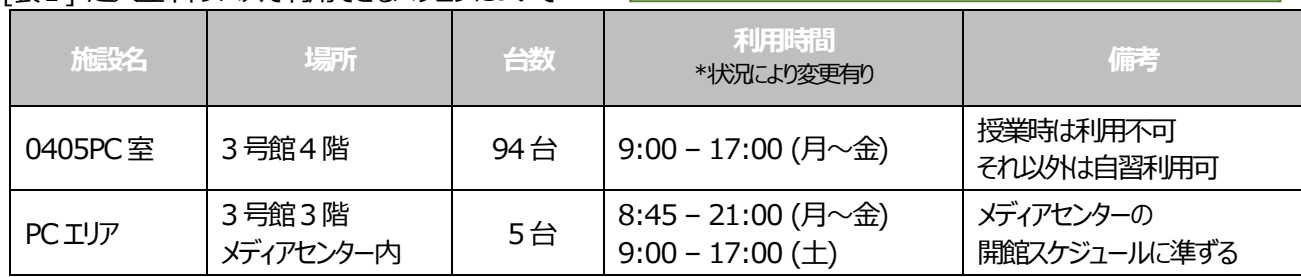

インストールされているソフトウェア等については芝共立ITC のウェブサイトで確認ができます。

#### **[PC室・設置PC]**

**https://www.skc.itc.keio.ac.jp/ja/com\_fittings\_skc.html**

# **2. 芝共立キャンパス内のプリンタで印刷する**

パソコン室やその他オープンスペースには印刷枚数やモノクロ/カラーによって課金されるプリンタがあります。 パソコン室からはもちろん、個人で所有しているパソコン(ネットワーク接続されている)からも印刷が可能です。 ED刷方法については、以下の芝共立 ITC のウェブサイトで確認ができます。

**[ITC 統合印刷システムについて]** ※塾外ネットワークからは keio.jp 認証が必要です **https://secure.itc.keio.ac.jp/c/a/skc/ja/com\_print.html**

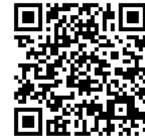

#### 「表2」 芝共立キャンパスで利用できるプリンタについて

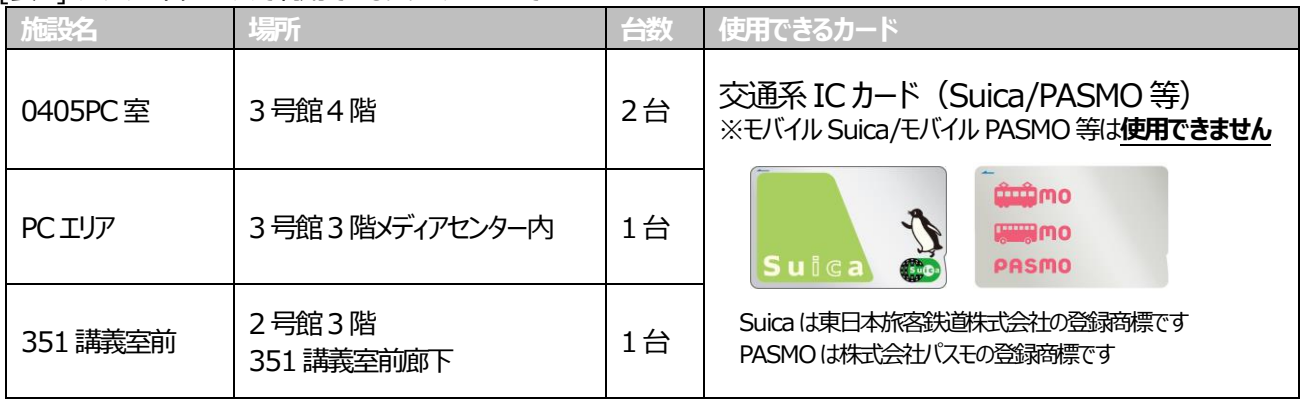

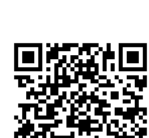

# **3. keio.jp について(メールアドレスについて)**

入学前登録にて取得した keio.jp アカウントで、メールの利用や様々なサービスを利用することが可能です。 ※keio.jp アカウント(メールアドレス)が授業時に必要な科目もありますので、事前に確認することをおすすめします。

#### **[keio.jp で利用可能なサービスについて]**

keio.jp にて利用可能なサービスは入学手続き後に送付された塾生案内に詳しく掲載されています。

### **4. 個人所有パソコンやスマートフォン、タブレット端末で塾内Wi-Fi に接続する**

芝共立キャンパスでは個人で所有しているパソコン、スマートフォン、タブレット端末を塾内Wi-Fi に接続して 利用することが可能です。 接続方法については以下の芝共立ITC のWeb ページでも確認ができます。

**[無線LAN/Wi-Fi 接続サービス**(keiomobile2)**接続設定] https://www.skc.itc.keio.ac.jp/ja/net\_connect\_keiomobile2\_peap.html**

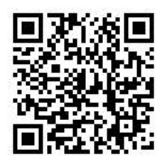

# **5. 芝共立ITC 窓口について**

- 窓口受付時間 各種申請受付時間 平日 08:45~11:20 / 12:20~16:45 ※土日祝日、夏季・冬季キャンパス一斉休業期間は閉室です ※都合により時間が変更になることがありますので、適宜、芝共立 ITC の Web ページを確認してください **https://www.skc.itc.keio.ac.jp/ja/contact\_office\_skc.html**
- ⚫ 事務室の場所 芝共立キャンパス1号館4階 (1号館のエレベータ降りて左に進み、つきあたりを右へ)
- ⚫ 芝共立ITC 窓口における本人確認について ITC窓口にて手続きをする際、慶應義塾に在籍されていることを確認するために「慶應義塾発行の学生証」にて 本人確認をしています。「なりすまし」による事故や不正利用の防止、および各種ソフトウェアライセンス契約遵守のために 本人確認が必要ですので、ご理解とご協力をお願いします。

#### **[主な本人確認を必要とする手続き]**

- · ITC アカウント関連 (ID照会、パスワードリセット等)
- ・ keio.jp アカウント関連(慶應ID照会、パスワードリセット、アクティベーションキー再発行等)

# **Pick Out!!**

### **Microsoft 365 Apps** について

**keio.jp アカウント**で、[最新の Office (Word,Excell,PowerPoint など) ]のインストールまたは[Office Online]での利用が 可能となります。 また、個人所有のパソコン、タブレット、スマートフォン(iOS,Android)にて、それぞれ 5台まで利用可能です。 https://secure.itc.keio.ac.jp/c/a/skc/ja/software\_license\_office365.html

### 【利用方法】

1) Microsoft 365 Apps に **keio.jp アカウント**で

サインインする

#### https://portal.office.com

※サインインができない場合は「help@keio.jp」へ

### お問い合わせください

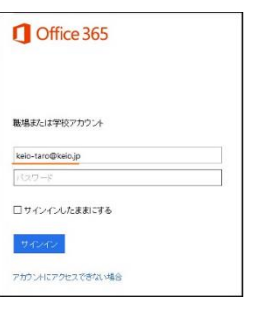

#### または

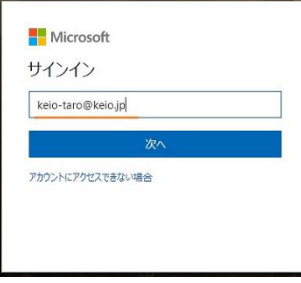

※すでに Microsoft アカウントをお持ちの方は、 次の画面が表示されることがあります その際は慶應 ID を選択してサインインしてください

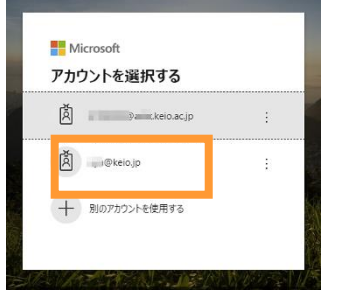

2) サインインすると以下のような画面が表示されます 『こんにちは』の下に表示されている[+]から並ぶアイコンは Web アプリとして使用できます

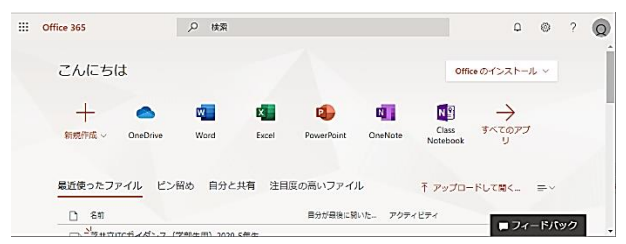

3) 使用している PC にインストールしたい場合は 右上の「Office のインストール」をクリックし [Office365 アプリ]を選択し、インストールプログラムを ダウンロードしてください

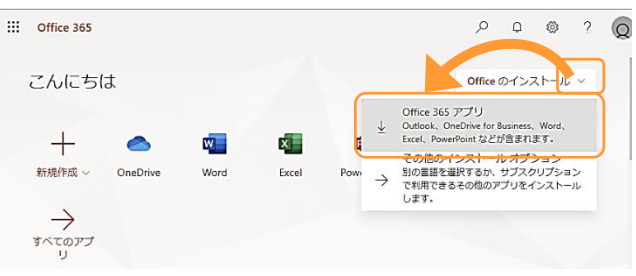

4) ダウンロードしたインストールプログラムをダブルクリックし Office をインストールします

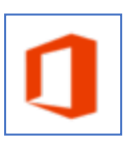

### 【ライセンス更新について】

- ✓ 在籍中の年度更新は不要です
- ✓ 慶應 ID を取得済みであることが必要です

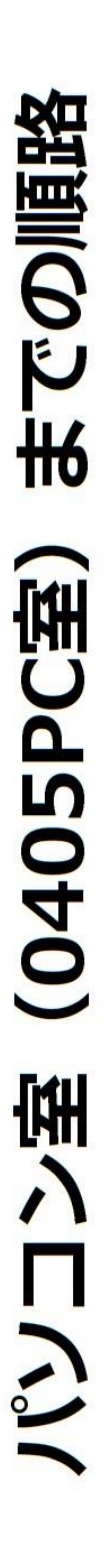

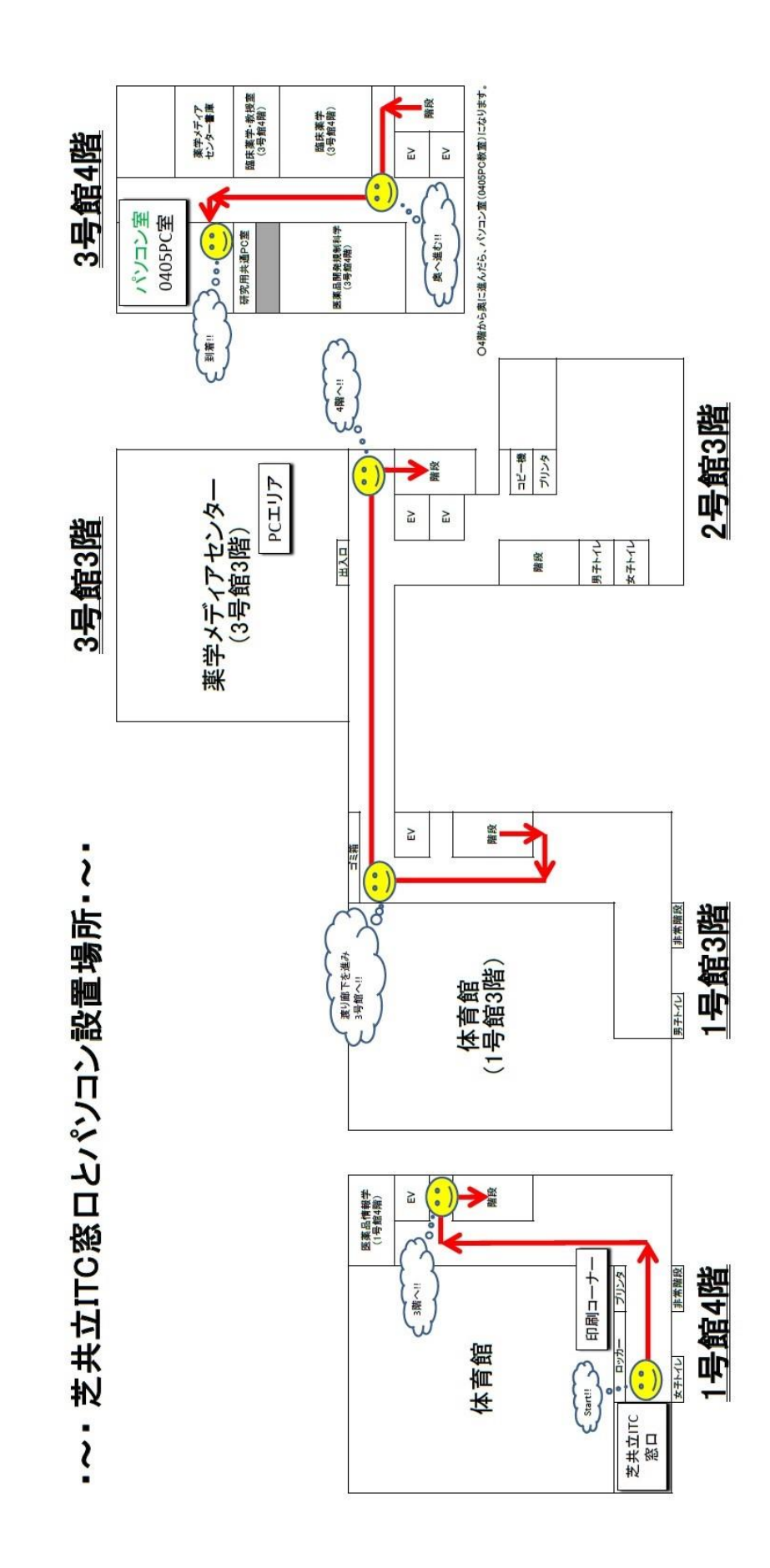